# **How to update the certificate on Exchange Server 2019**

In this post, I will show you the steps involved to renew the certificate that is about to expire or expired on Exchange Server 2019.

This is my home lab that is running Exchange Server 2019. The SSL certificate is Comodo and is about to expire on 5<sup>th</sup> May 2019. So, I need to renew the certificate and will take screen shot of the whole process for anybody that needs to carryout at home lab or in production.

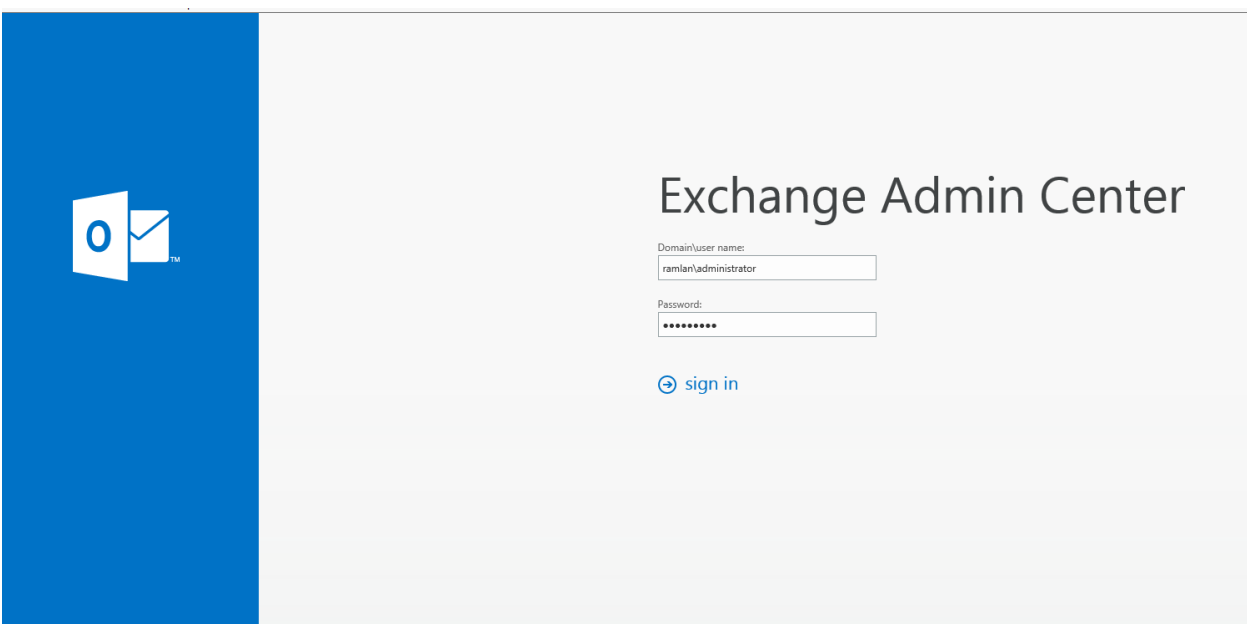

Open Exchange Administrative Center (ECP) web link and login to the server.

See below message that pops up giving us a notification error that certificate is about to expire.

Q The certificate 'Exchange 2019 Certificate' on server EX2019 is about to expire on 2019-05-06. View details

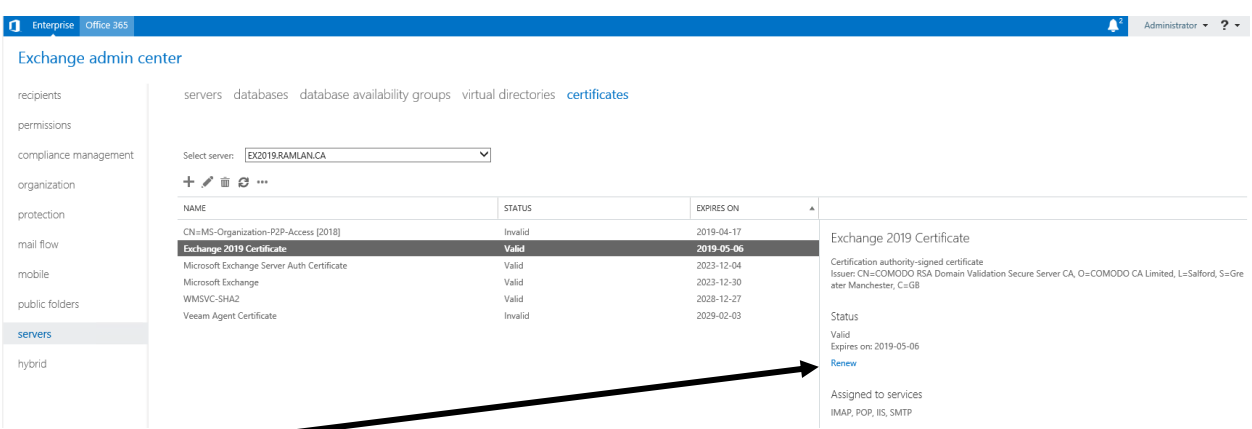

#### I am going to save the certificate request here

## EX2019 > OS (C:) > Temp > 2019 Certificate for Exchange 2019

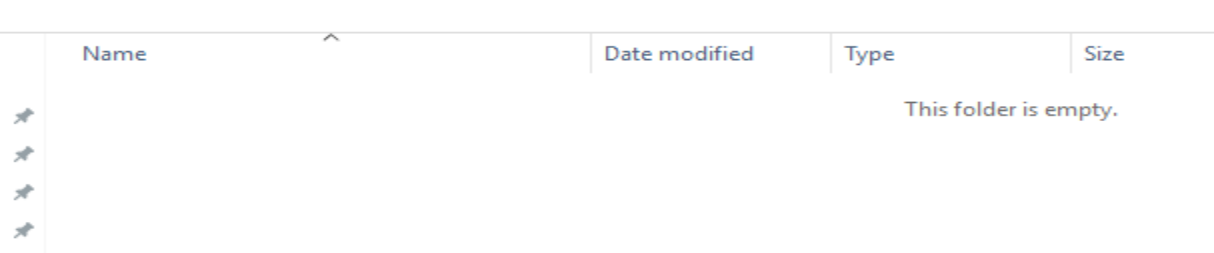

#### Give certificate a name. I will call it as ex2019.txt

https://mail.ramlan.ca/ecp/CertMgmt/RenewCertificate.aspx?pwmcid=1&ReturnObjectType=1&dtm=0&id=EX2

# Renew Exchange certificate

To renew the "Exchange 2019 Certificate" certificate, you need to submit the certificate request to the same certification authority that issued it originally. Learn more

\*Save the certificate request to the following file:

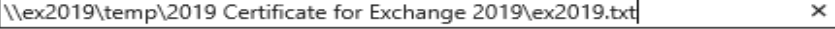

You need to submit the contents of the certificate request file to a certification authority.

After you get the certificate file from the certification authority, click Complete in the certificate request to install the certificate. Learn more

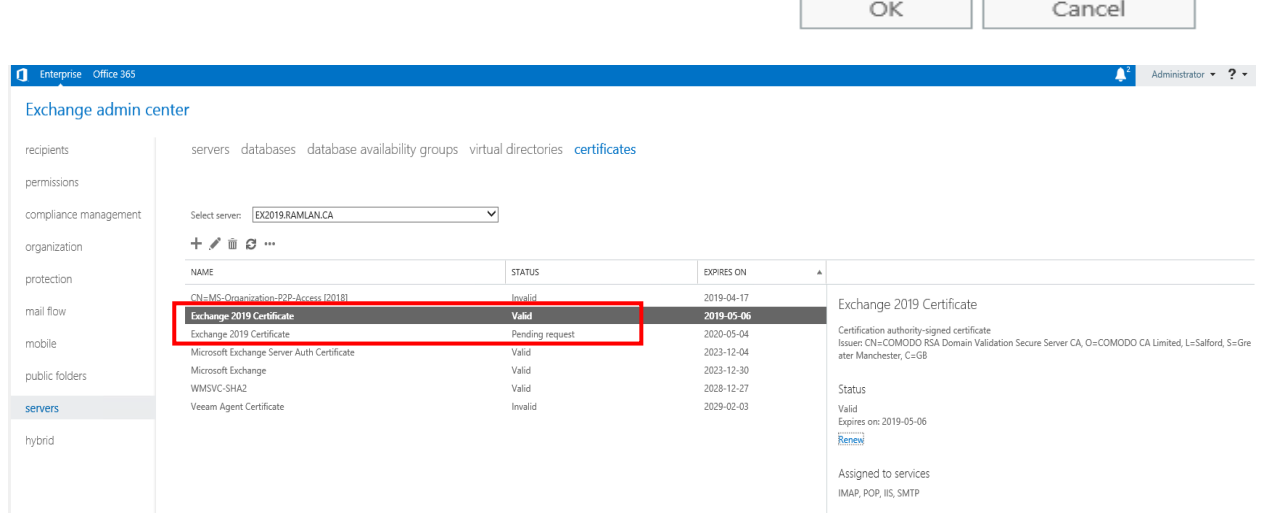

### Now we have to take ex2019.txt file to SSL2BUY site to submit certificate request.

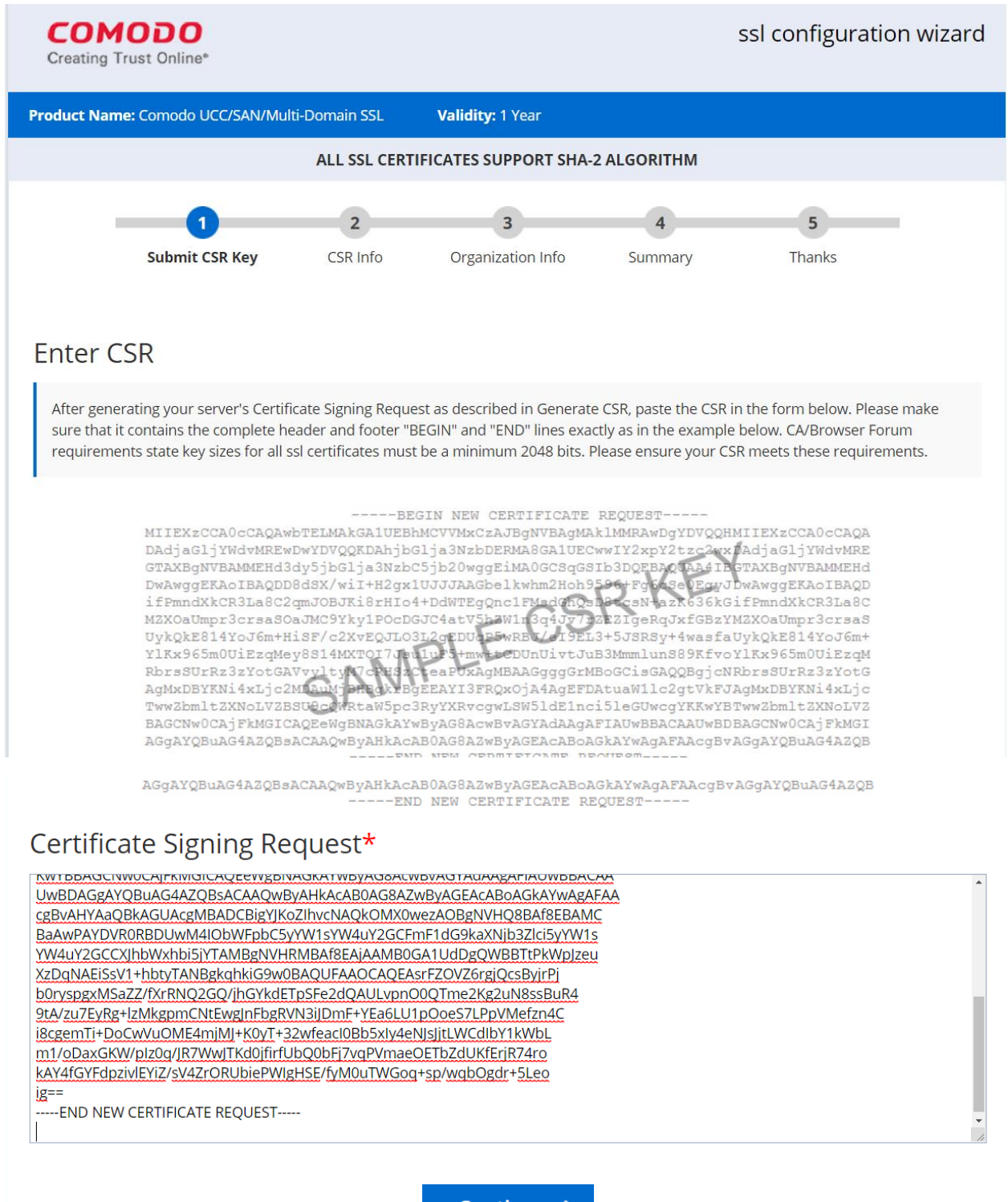

Continue >

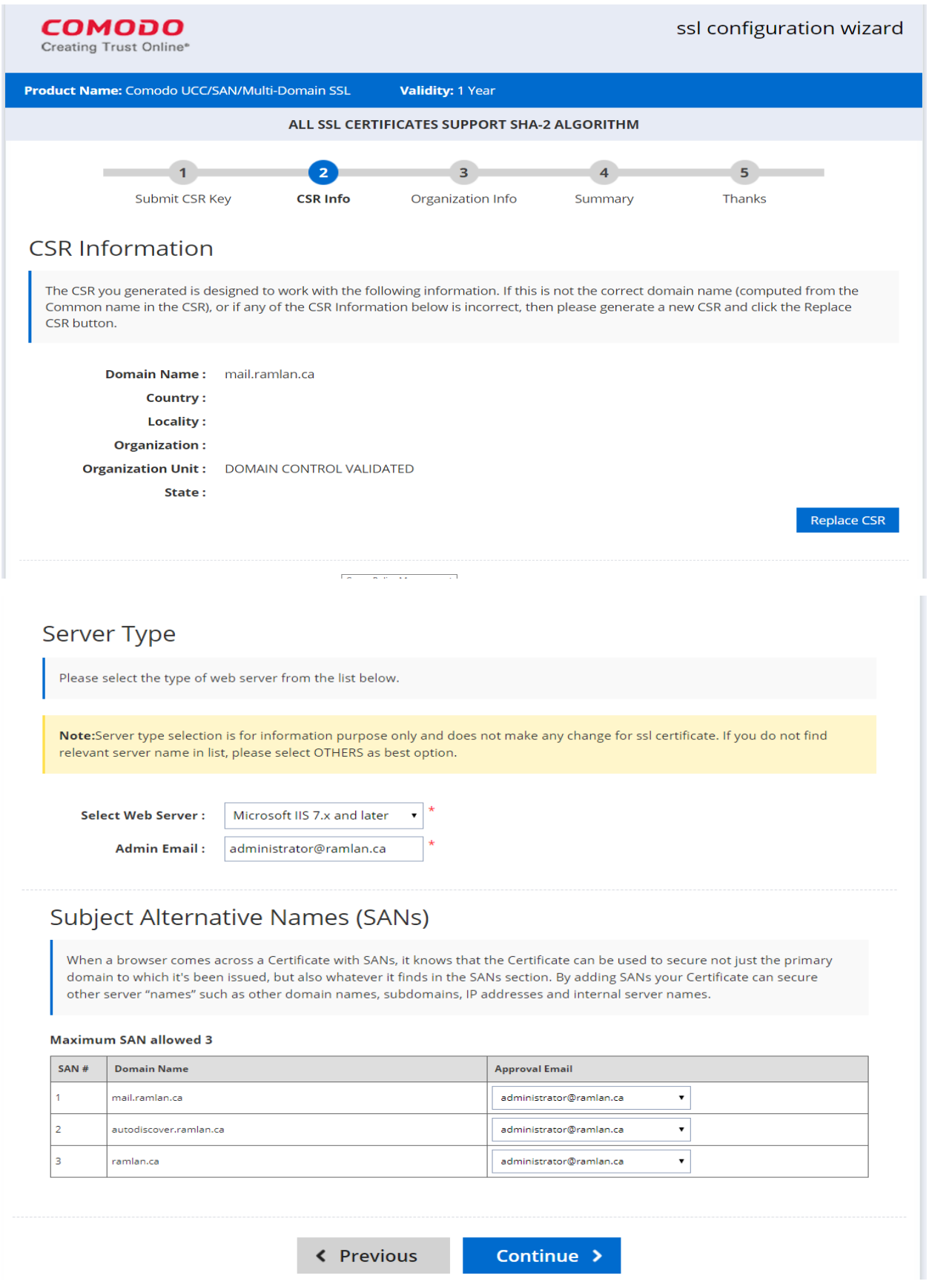

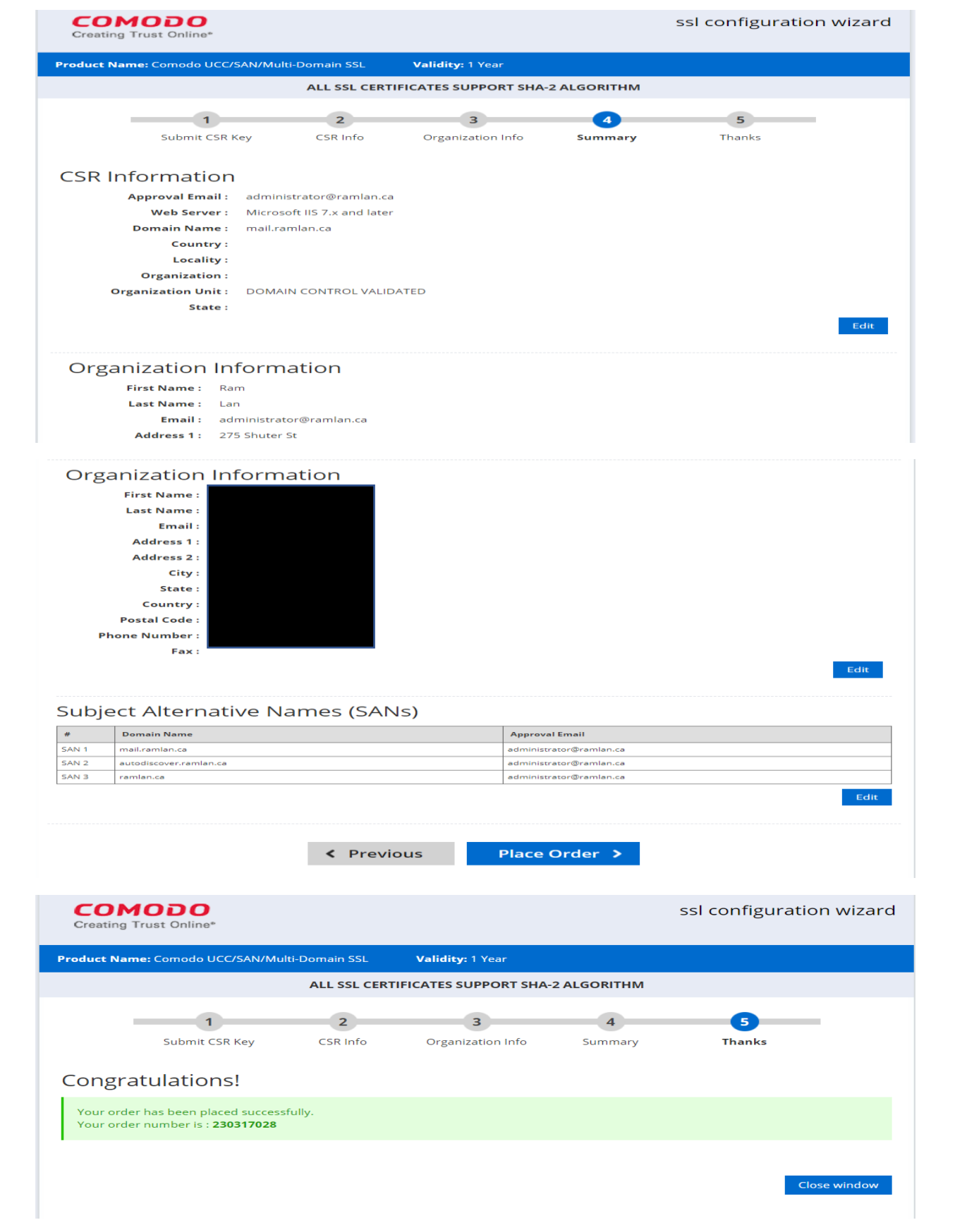

As soon as you press Place Order – You will get email from Comodo to validate the request.

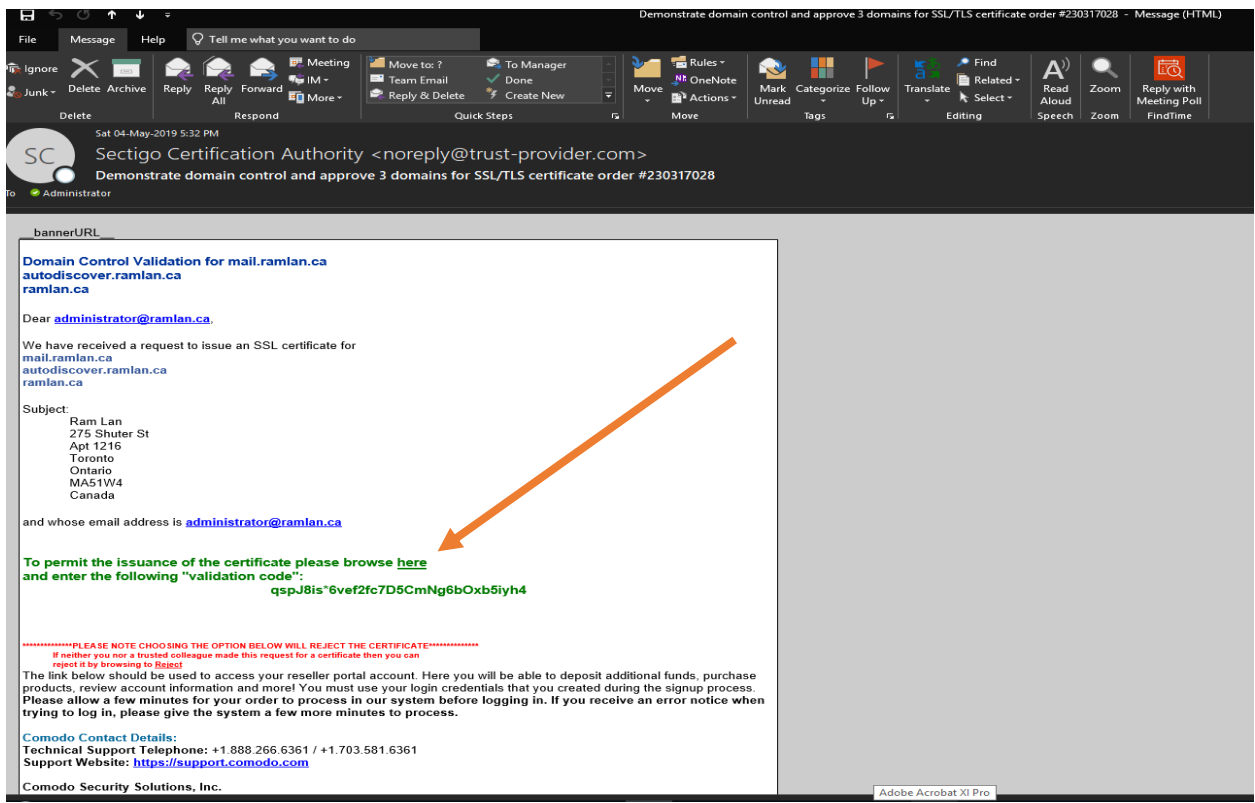

After validation you will get email with certificate attachment.

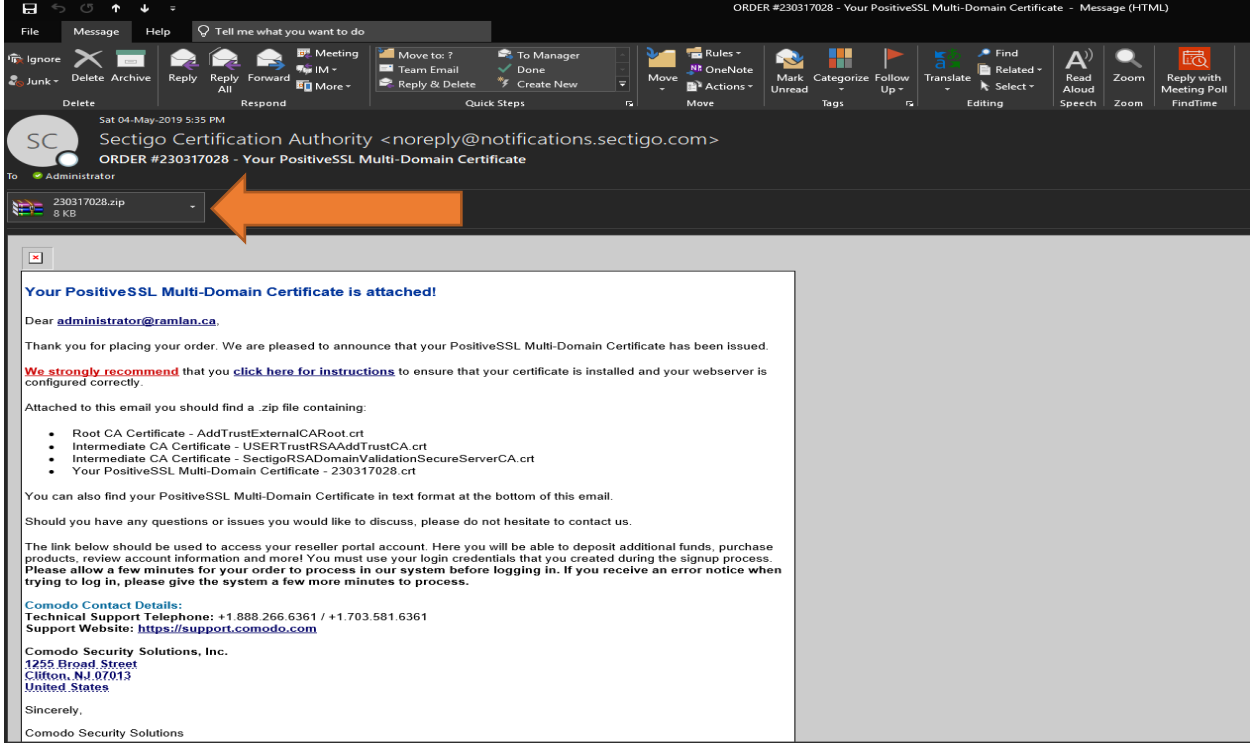

Save the file and extract the certificate. Copy the file to exchange server.

> EX2019 > OS (C:) > Temp > 2019 Certificate for Exchange 2019

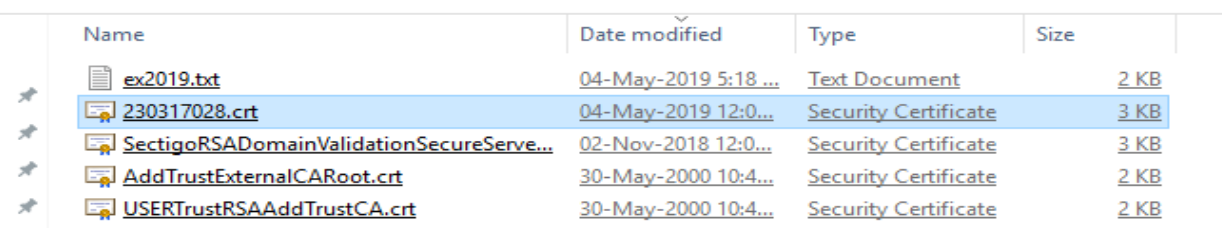

# Now click to complete pending certificate

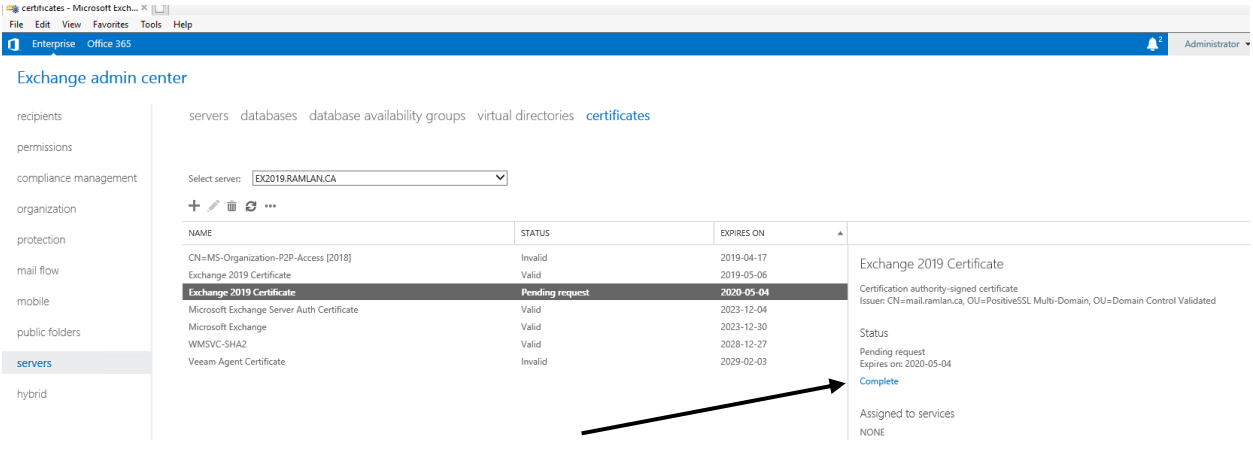

https://mail.ramlan.ca/ecp/CertMgmt/CompleteCertificate.aspx?pwmcid=2&ReturnObjectType=1&dtm=0&id=1

Complete pending request

This action imports the certificate file that you received from the certification authority. After you import the certificate on the server, you need to assign the certificate to one or more Exchange services. Learn more

\*File to import from:

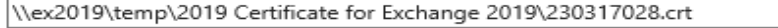

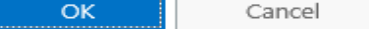

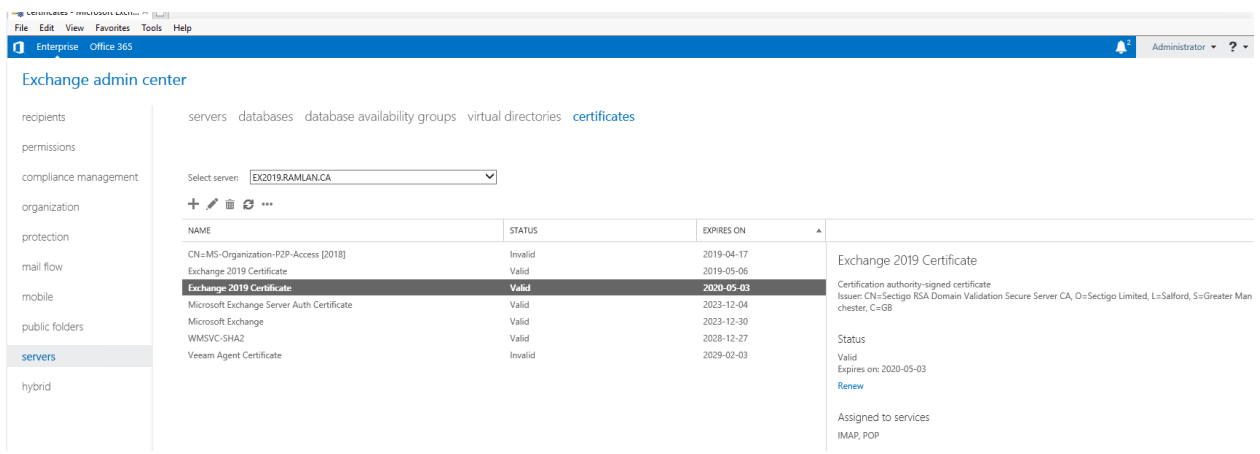

#### Now we have to assign the services. Click the Pencil button

https://mail.**ramlan.ca**/ecp/CertMgmt/EditCertificate.aspx?pwmcid=19&ReturnObjectType=1&id=EX2019.RAMLAN.CA%5C080AC0518E

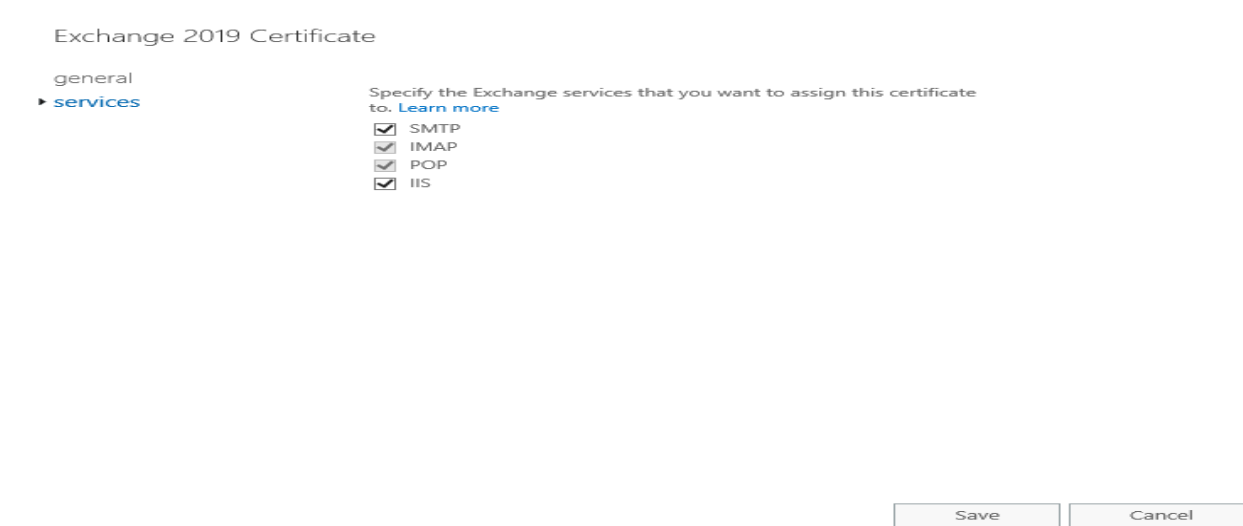

Now we can delete the expiring certificate. Select the certificate and press delete button

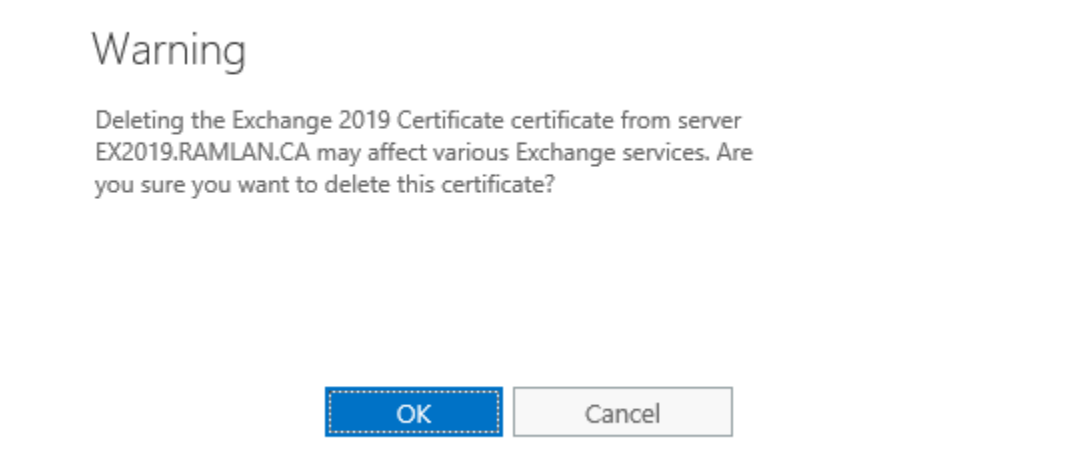

Now we have one certificate that is valid till May 2020.

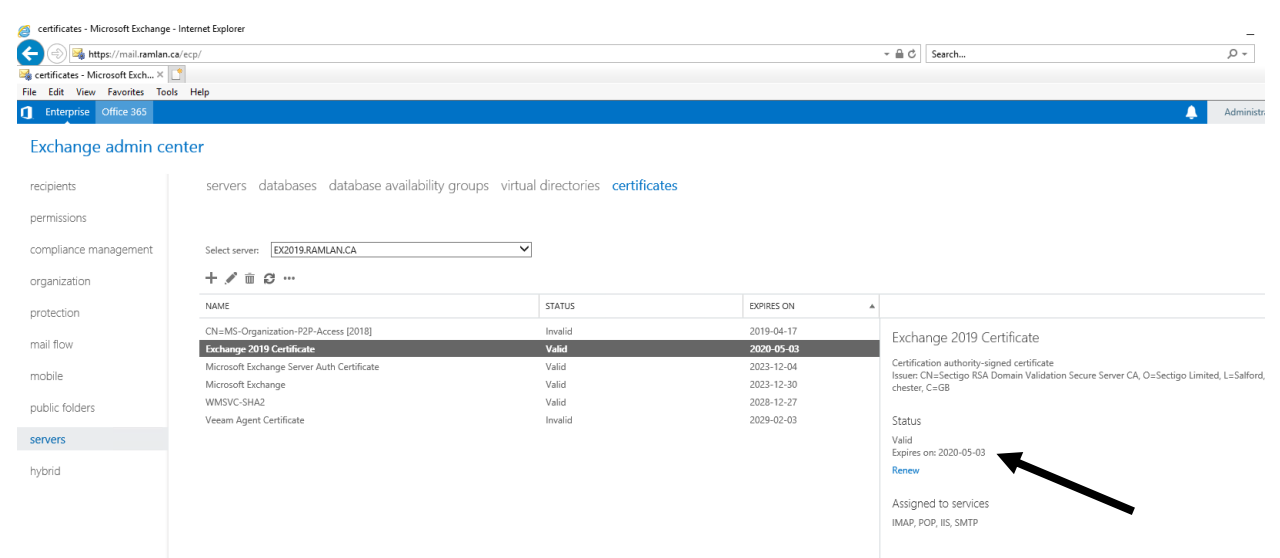

Now login to ECP and check Padlock button – Check certificate details.

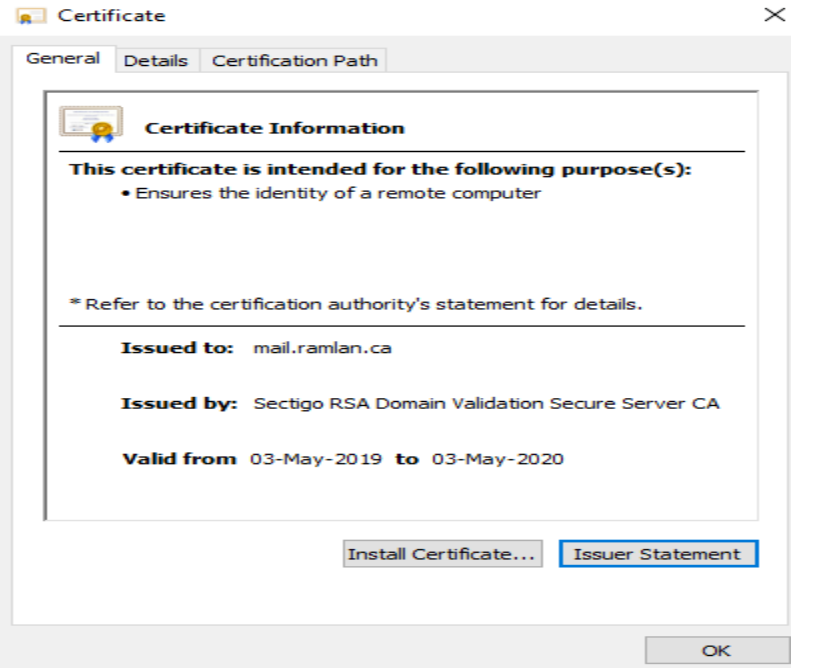

Now open Outlook 2019 to make sure users don't get any error message. So far so good for me. No errors and the renewal went without any issue.

Thanks

**Ram Lan 04th May 2019**